v20230119

<span id="page-0-0"></span>Table of contents

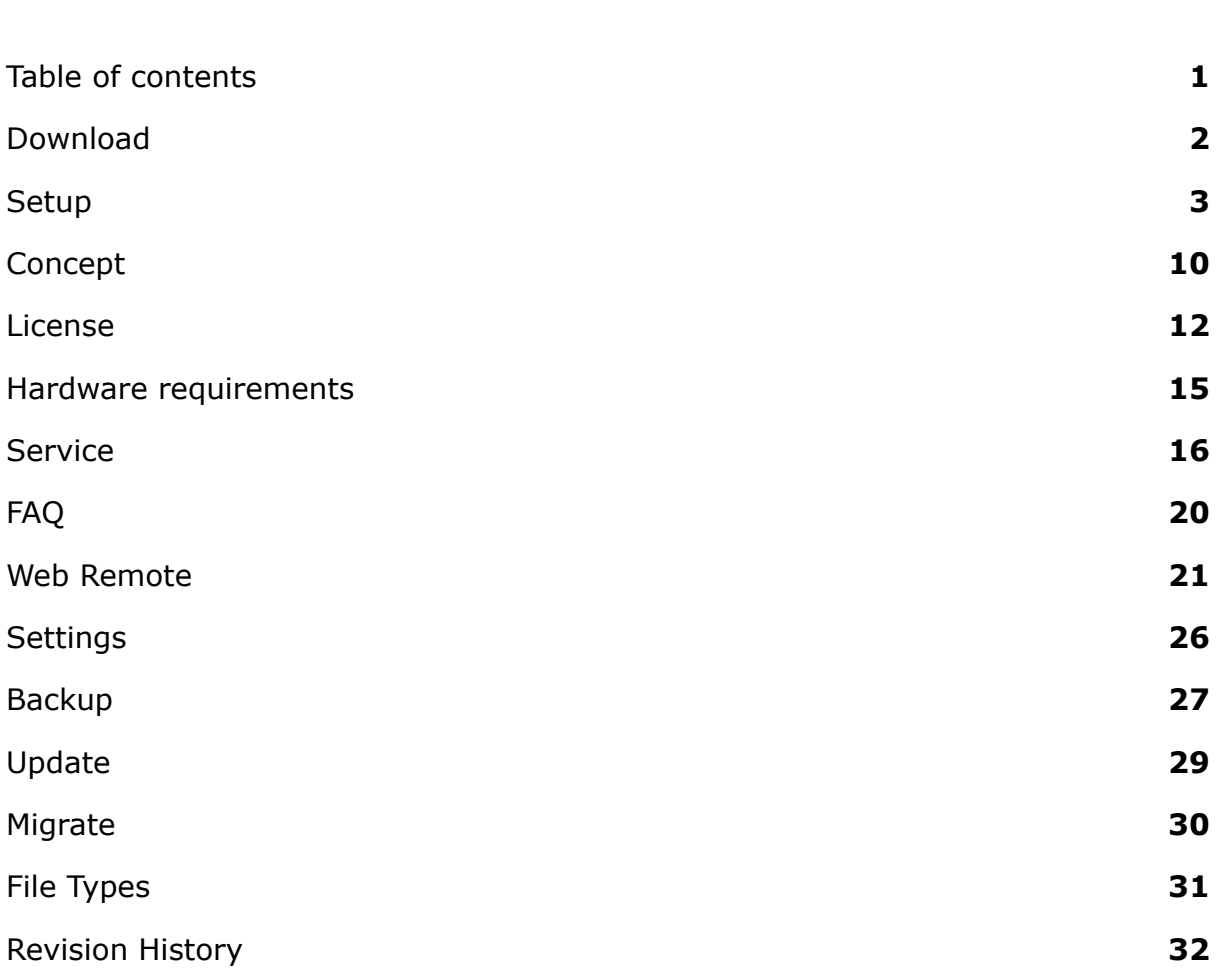

### <span id="page-1-0"></span>Download

The product name is Limagito File Mover aka LimagitoX (hereinafter the "File Mover"). Current version is v2023. Please download a recent version of the File Mover before you start with the installation.

32bit and 64bit installers are available at: <http://limagito.com/file-mover-downloads/> Our File Mover can be installed on Windows 7 / 2008R2 and up (at present Windows 11 / 2022).

Please read the following policies carefully before you start using our File Mover.

### **License Type policy:**

For the Limagito file mover software is a Lite, Single User, Site and Corporate License available. The Lite version is free, but all options are available, so you can fully evaluate our product before purchasing. A Single User License grants you the right to install and use Limagito file mover on a single machine. A Single User License key is generated for a specific hostname (= not transferable). A Site License allows you the right to install and use Limagito file mover across multiple machines in your [organization](https://en.wikipedia.org/wiki/Corporation) at 1 site (physical site or geographic location). A Corporate License allows you the right to install and use Limagito file mover across multiple machines in your [organization](https://en.wikipedia.org/wiki/Corporation) at 5 physical sites or geographic locations of your organization. These licenses cannot be transferred between 'organizations'.

None of these Licenses allows you to redistribute our software. We offer a special redistribution license that allows other developers/integrators to include our file mover software with their own products. With this license you can add our file mover within your own product/service either as "SaaS" or "On-Premise" installation.

#### **Privacy Policy:**

Any personal information received will only be used to fill your order. We will not sell or redistribute your information to anyone.

#### **Refund Policy:**

We provide a free Lite version to let you fully evaluate our product(s) before purchasing. Unlike physical goods, electronically distributed software and software licenses can be duplicated. Once a license has been issued, it is unfortunately not possible for us to recall all copies. Therefore, Limagito.com does not accept product returns or exchanges. It is your responsibility to familiarize yourself with this refund policy. By placing an order, you are supposed to have read this refund policy, agreed with and fully accepted the terms of this refund policy. If you do not agree with or fully accept the terms of this refund policy, please do not purchase our product.

v20230119

### <span id="page-2-0"></span>Setup

Execute the setup after download. In the first setup screen you'll see the version of our File Mover.

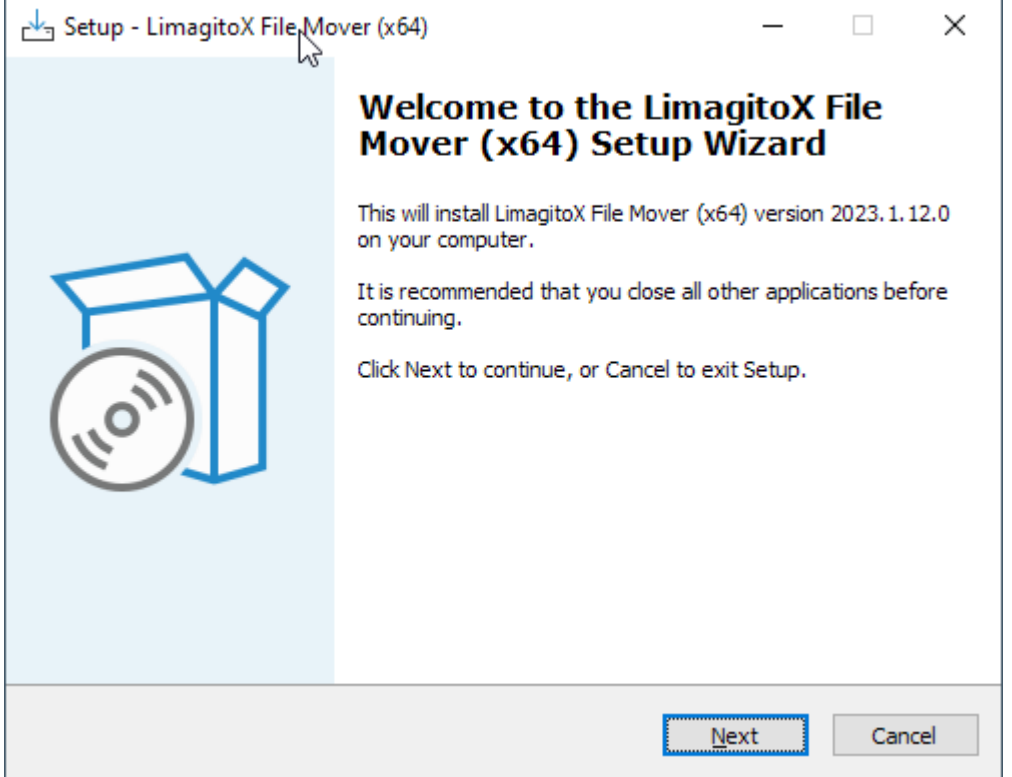

### v20230119

In the next screen you'll need to accept our license agreement, otherwise it isn't possible to continue with the installation.

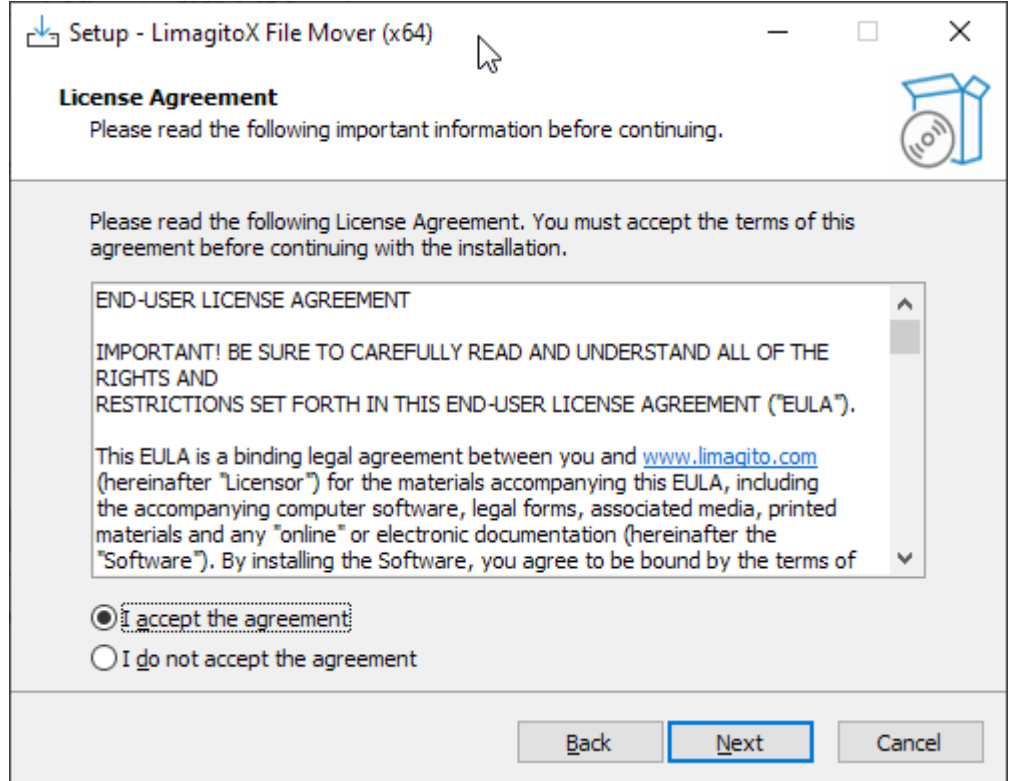

In the next screen you can choose the installation directory.

● Default directory = 'Program Files'

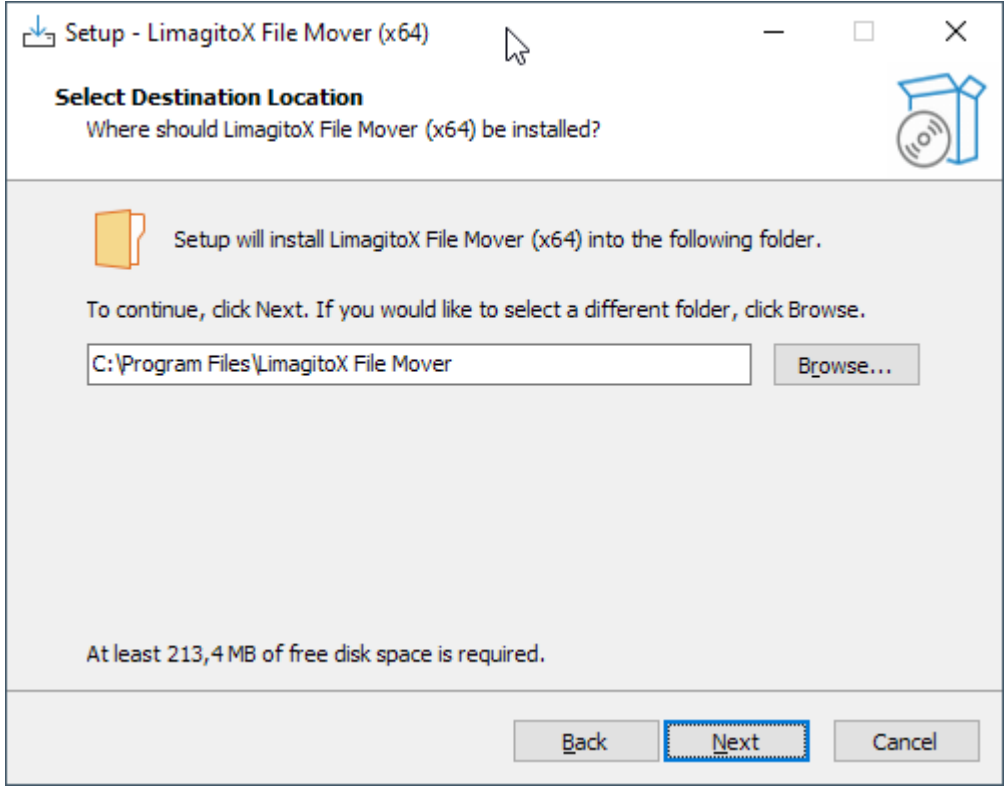

### v20230119

At this moment only a 'Full installation' is available.

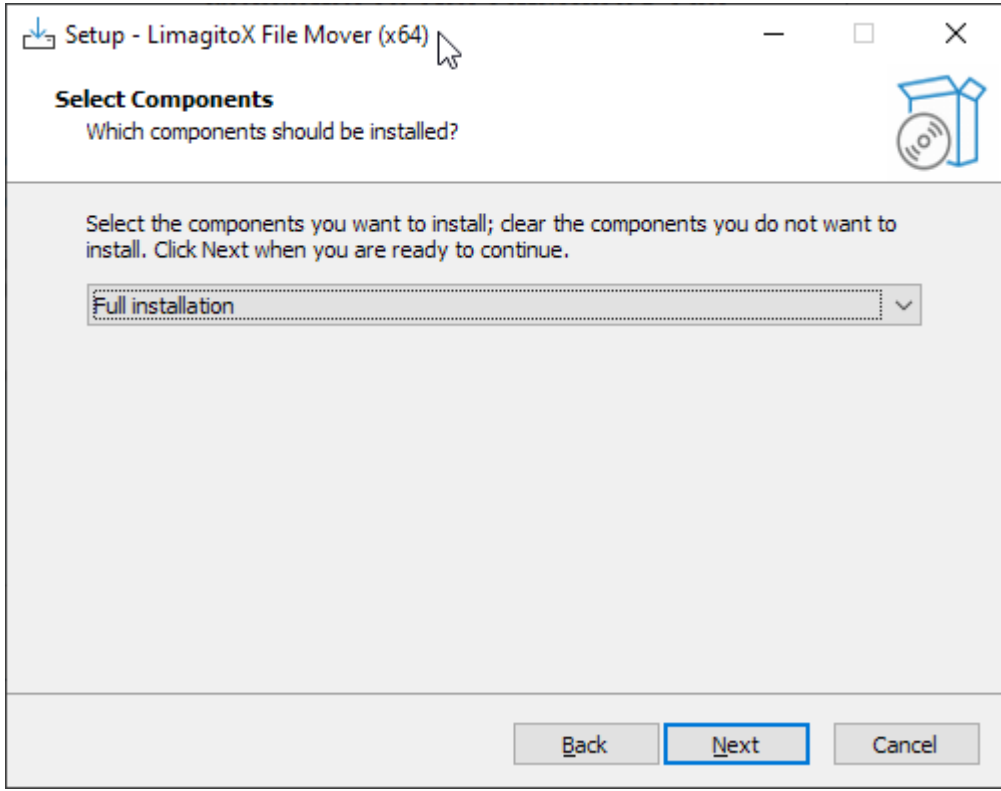

In the next screen you can choose the name of the start menu folder

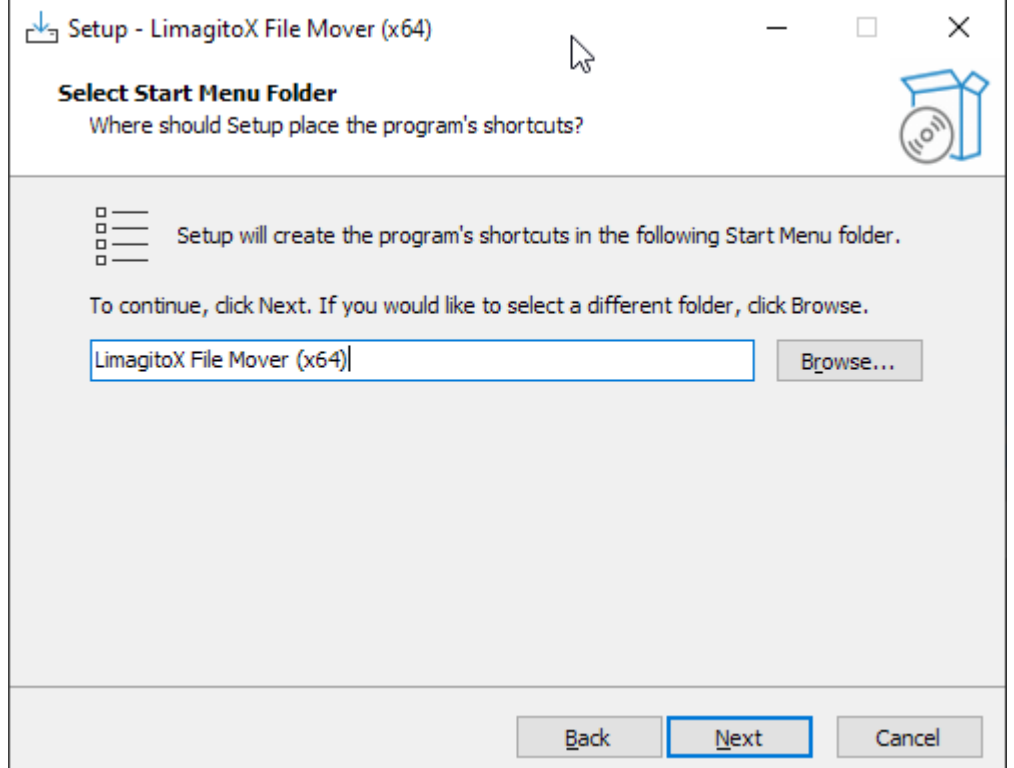

- Please enable 'Web Remote Client' if you want to install our Web Remote Service (= Controlling the File Mover engine using a web browser).

- Please enable 'File Mover as Application' if you want to run our File Mover engine as Application instead of a Windows Service.

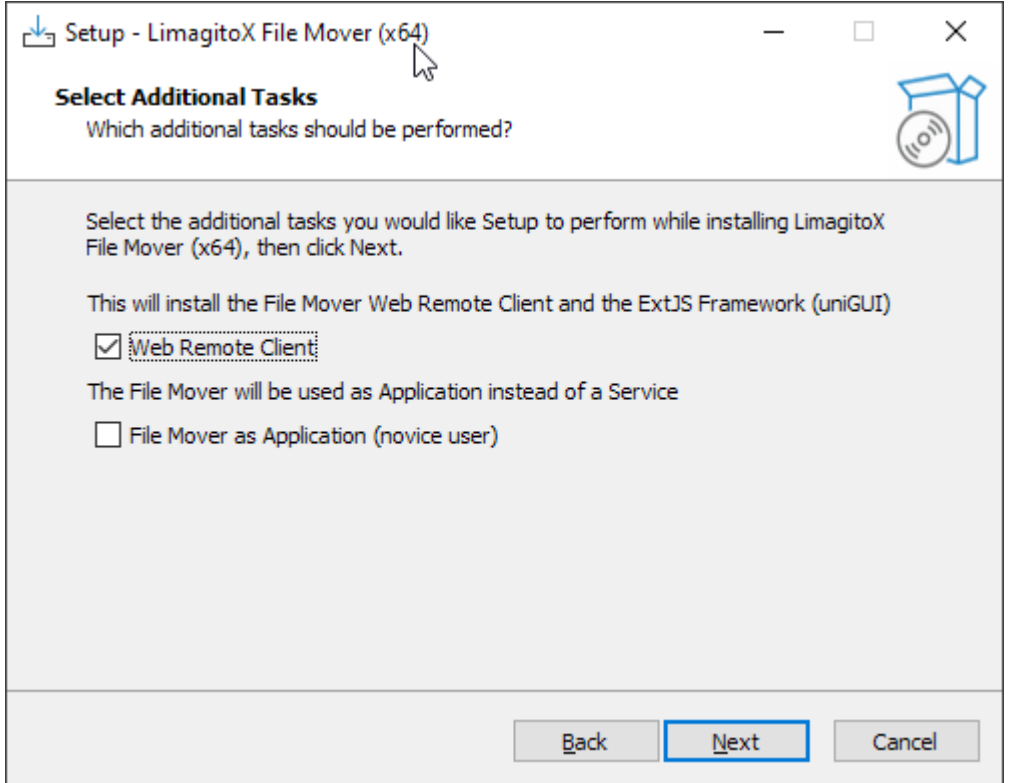

v20230119

Ready to install screen. Click "Install" to continue.

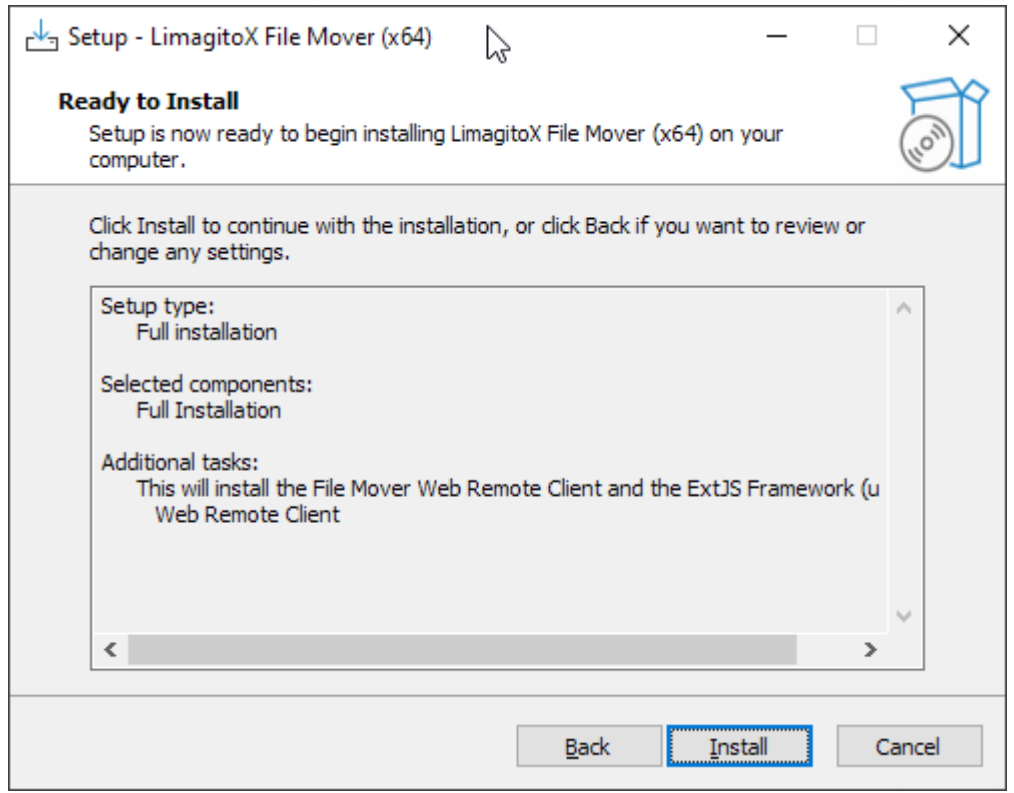

#### Install in progress...

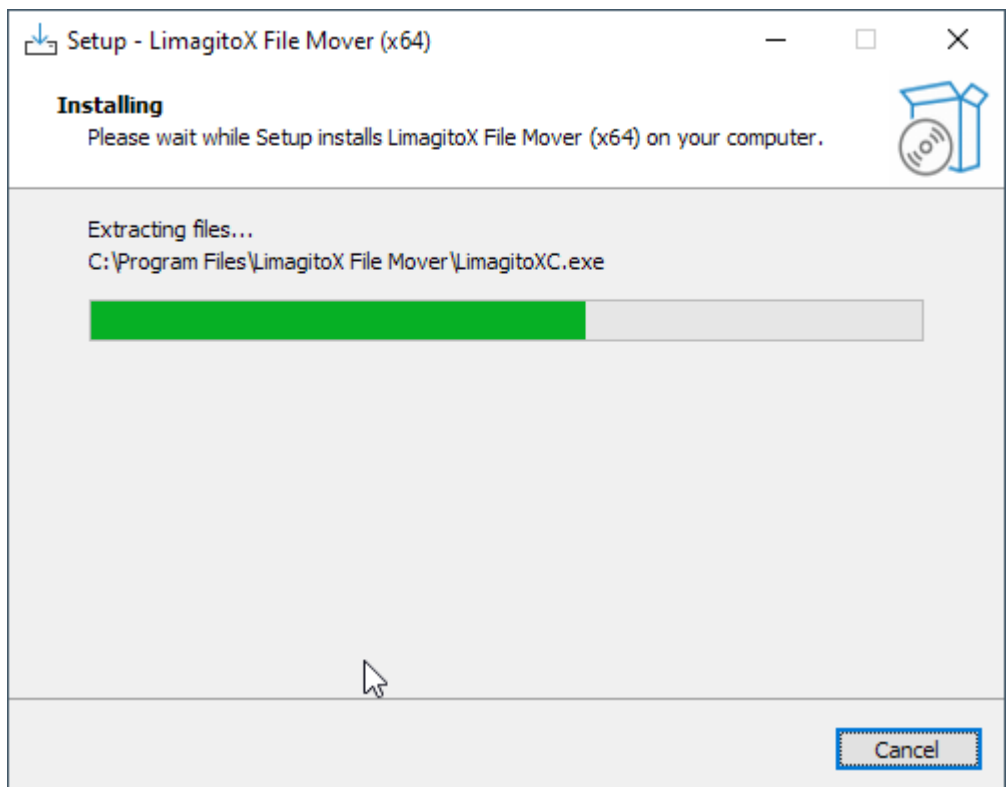

v20230119

When our 'Web Remote Client' previously was selected then we'll start installing the necessary ExtJS Framework (uniGUI) here. This will give you the possibility to control our File Mover engine using a modern web browser.

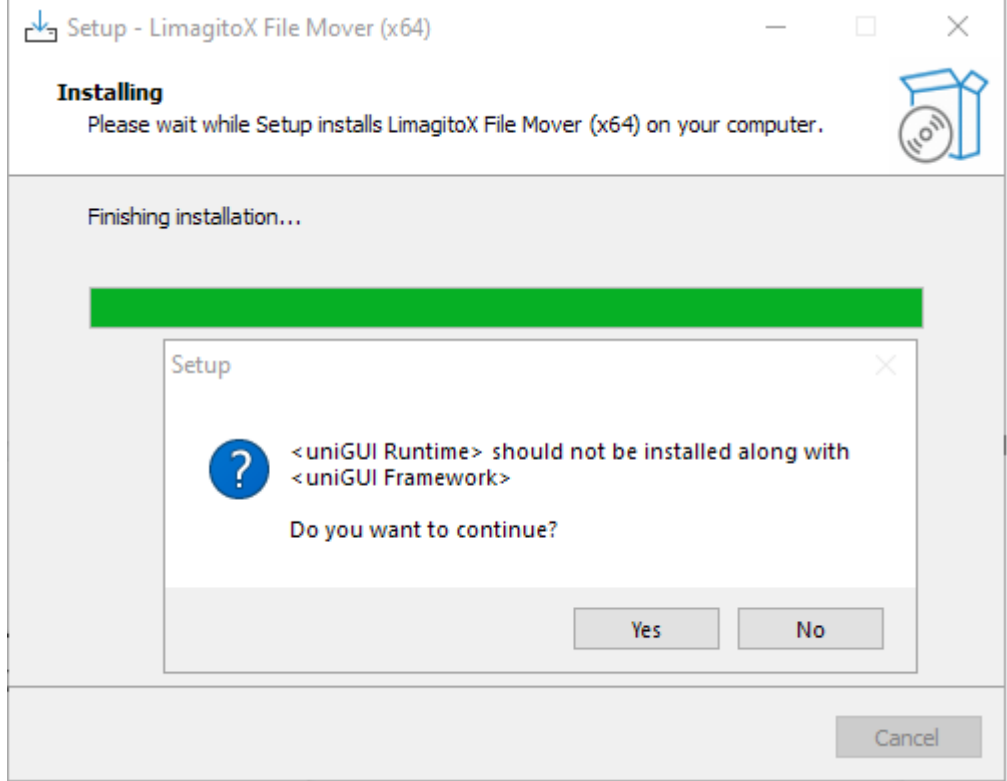

v20230119

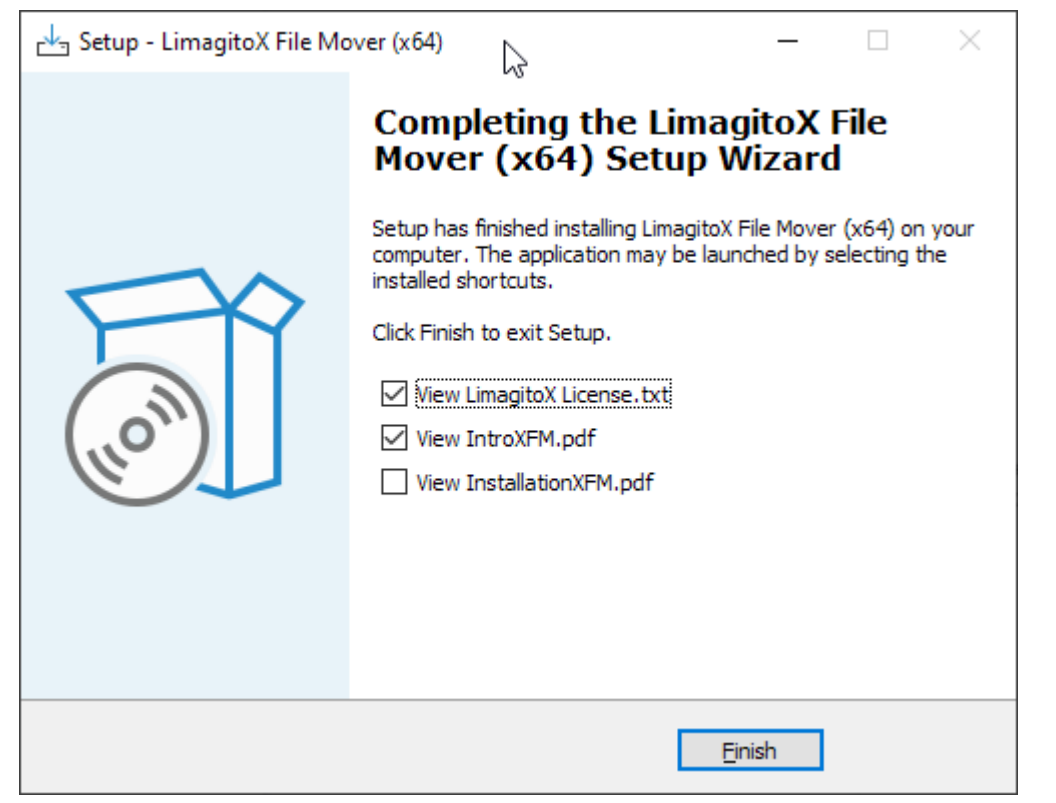

#### Done!

Regarding the License.txt file. Be sure to carefully read and understand all of the rights and restrictions set forth in our end-user license agreement ("EULA").

Before you start using our File Mover, please read the Intro pdf file to get an idea of the concept.

## <span id="page-9-0"></span>Concept

Our File Mover can be used as an Application or Windows Service. Both use the same Remote Tool for the configuration of the File Mover engine. The "Application" version of our File Mover engine is not used that often and is meant for users with limited knowledge of Windows Services. In 95% of the cases the "Service" version of our engine will be used instead. So using the "Application" version is optional and should not be started when using the "Service" version.

### **1. File Mover will used as a Windows Service**

- Always run the File Mover Service without the File Mover Application, it's either as Application or as Service. In this case the Service is the engine doing all the file transfers.
- Use our File Mover Config Tool to handle the Service engine.
	- Install & Uninstall
	- Start & Stop
	- Check status
- IMPORTANT: Don't forget to change the default 'Logon As' user of the service with a user that has sufficient rights (network, share access rights, …).
- Install the Service once. Do not uninstall/install the Service with every update otherwise your 'Logon As' account will be default again and you'll have to add the 'Logon As' again with every update of our File Mover.
- When you start the File Mover Application and the File Mover Service is already running then it will set the status of all moving rules in the File Mover Application to 'Rule Enabled & Not Scanning'. We don't want the File Mover Application to interfere with the running File Mover Service.
- The setup & control of the File Mover Service is done by the File Mover Remote Tool. This Tool will connect itself to the File Mover Service engine.

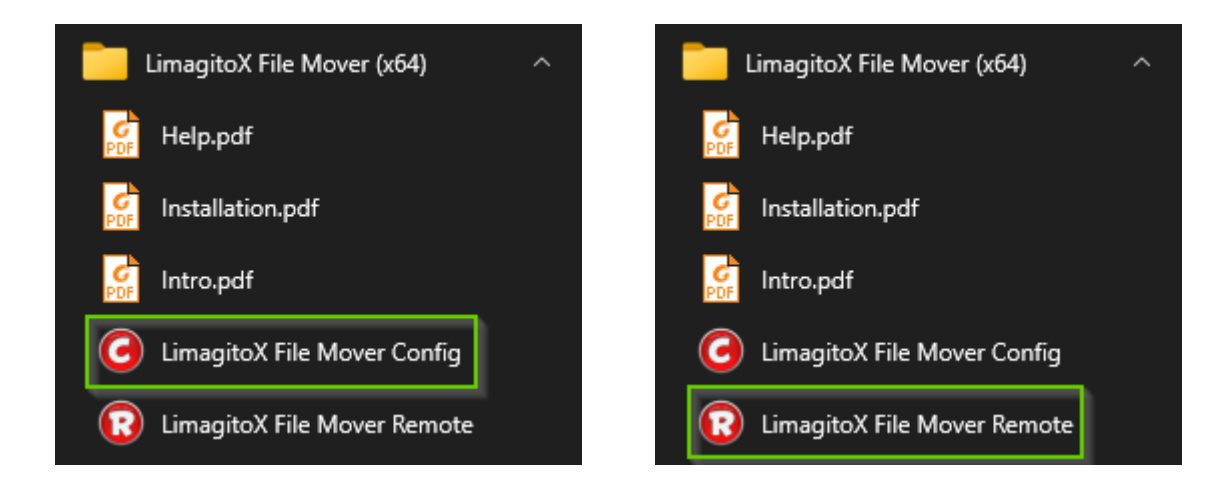

#### **2. File Mover will used as an Application**

- Please run the File Mover as an Application without the File Mover Service, it's either as Application or as Service. In this case the Application is the engine doing all the file transfers.
- The setup & control of the File Mover Application is done by the File Mover Remote Tool. This Tool will connect itself to the File Mover Application engine.

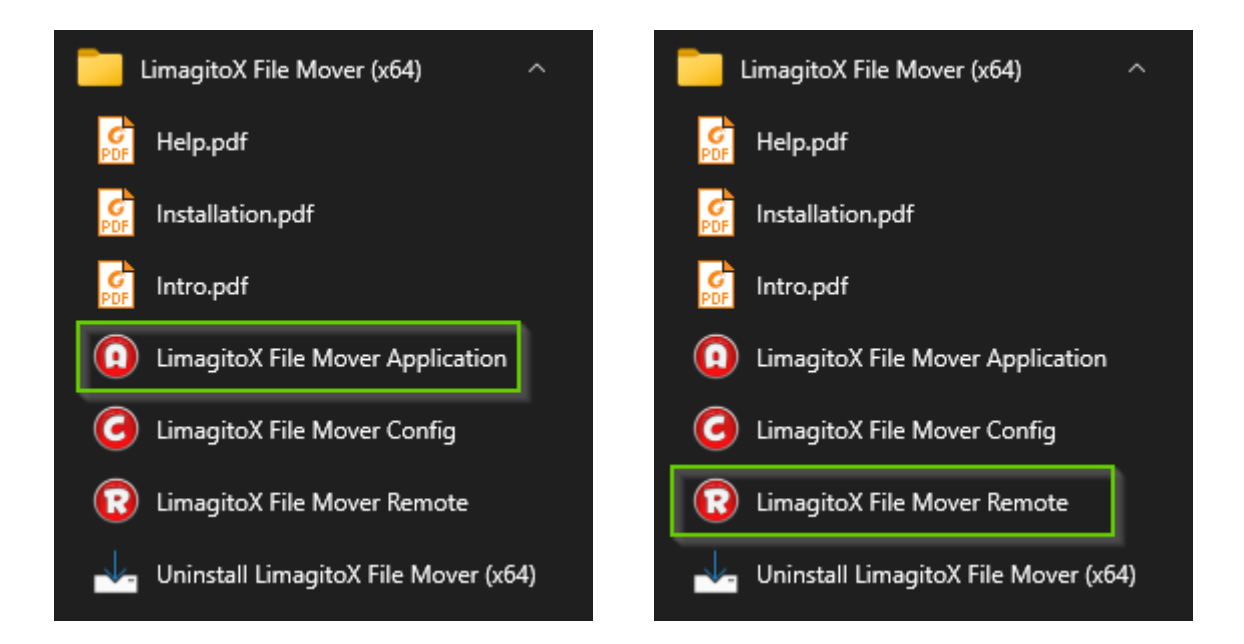

v20230119

### <span id="page-11-0"></span>License

After payment you will receive a License.xml file by email. We typically process most orders within a few hours. However in some cases it can take up to 2 business days. If you didn't receive this email then please check your spam filter first. The customer is responsible for keeping a copy of the installer and License file.

● Start the File Mover Config tool and select the <License File> tab

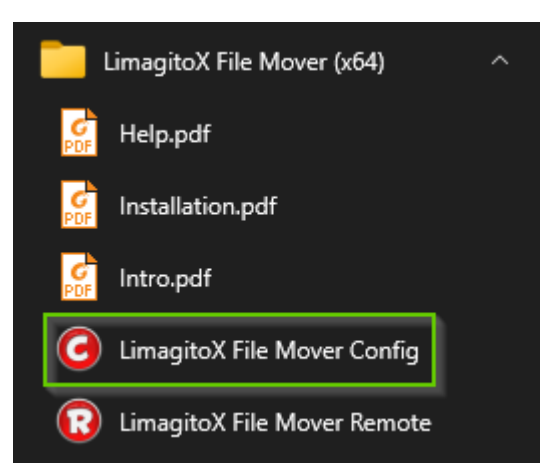

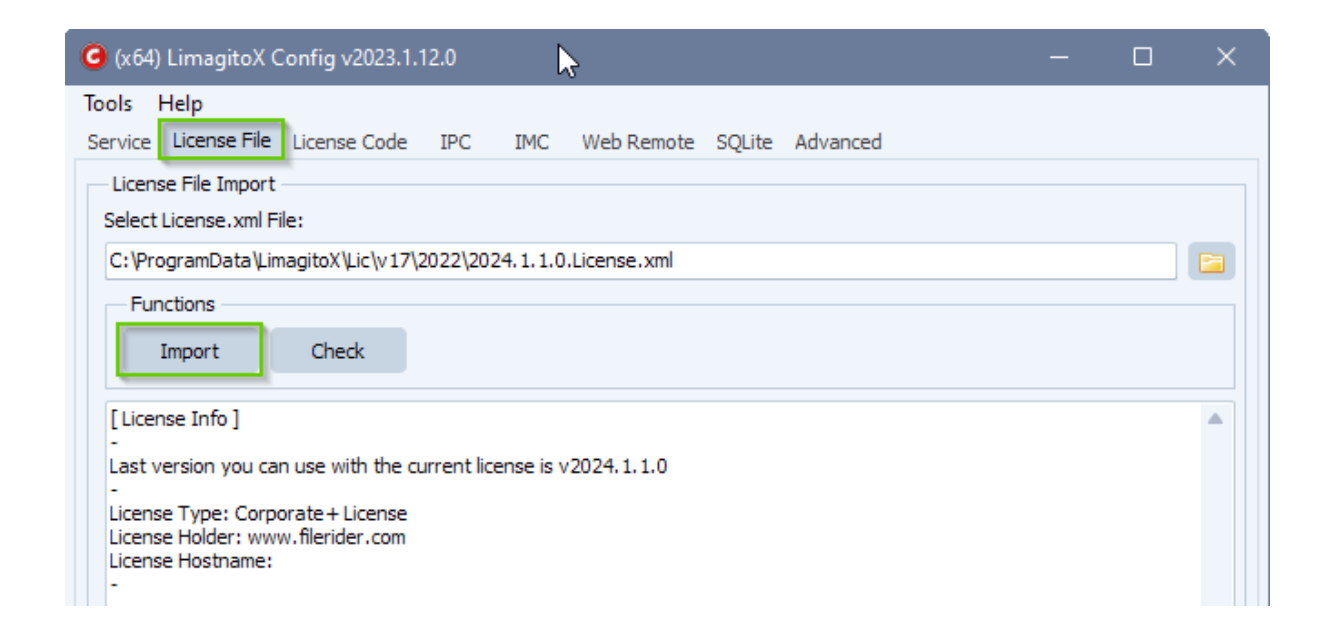

Click <Import> Button. Now we'll check if the File Mover Application or Service is running. If so you'll get a warning. In this case, please stop the File Mover Application or Service and try to import the license file again. You'll get a message in the log window when the license file was imported successfully.

v20230119

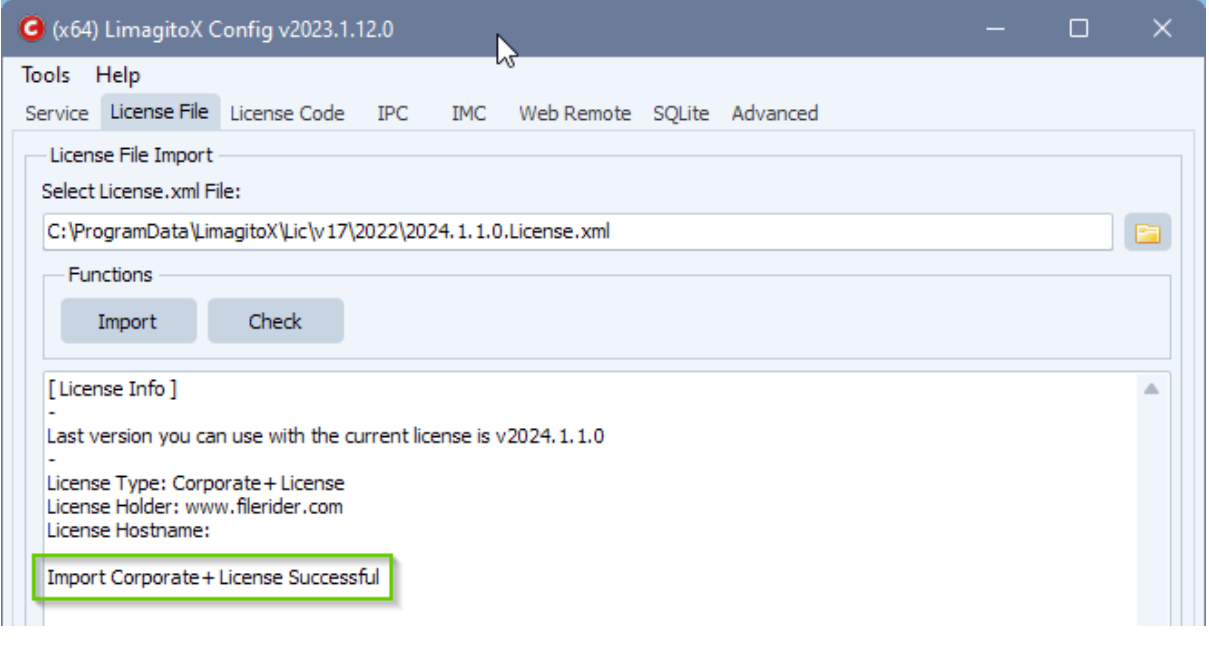

A Single+ User License key is generated for a specific hostname (= not transferable). It's very important that you give us the correct hostname of the system where our File Mover is going to be installed. You can find the correct hostname (Computer Name) on the <Advanced> Tab of our File Mover Config Tool.

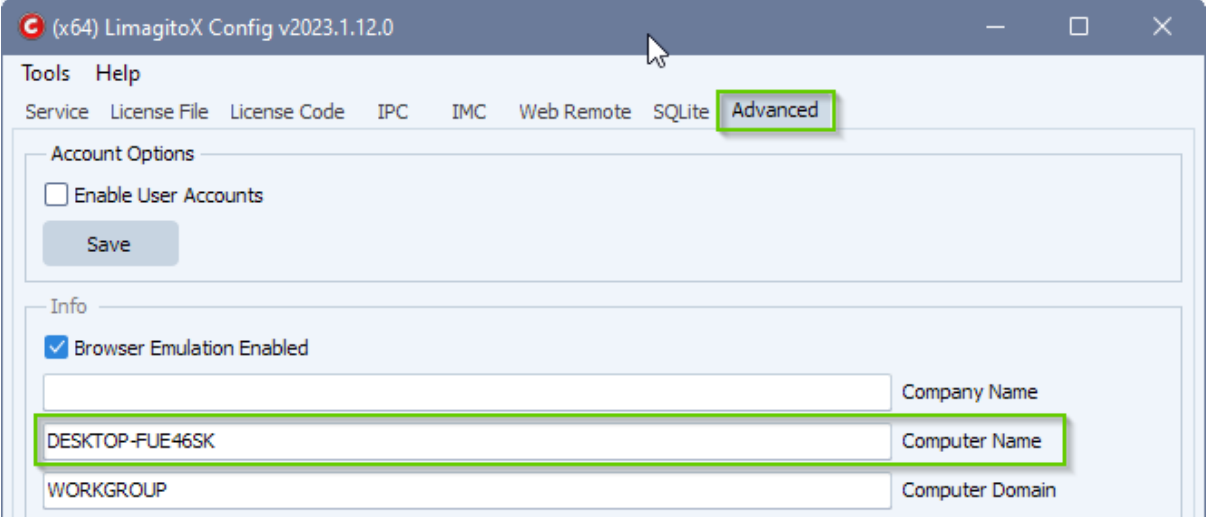

The default amount of moving rules of the full version is 1. You can add a rule using the <Add Rule> option in the <Moving Rule> menu of our File Mover Remote tool. The maximum number of rules is 1000. Our advice is to use a second instance of our File Mover after +/- 400 rules (best practice - depends also on the hardware you're using).

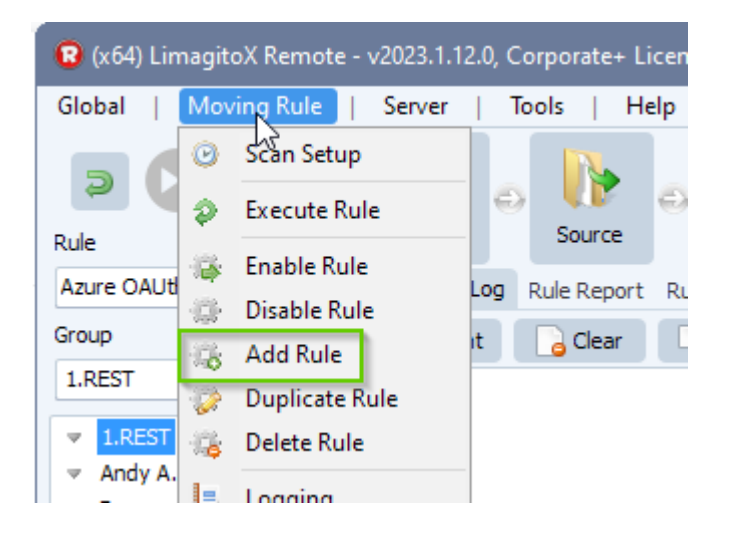

v20230119

### <span id="page-14-0"></span>Hardware requirements

This depends on the amount of rules and options you are using. When you only have a couple of rules then our requirements won't be much. Sometimes users start with a couple of rules but end with a couple of hundred so our advice is to use a server with at least 8GByte RAM. We prefer a bit more because the OS itself often takes quite a bit. Sometimes some extra services are running. Our File Mover uses threads heavily so 4 cpu cores is an absolute minimum. Our advice is to increase these to at least 8 cores. FYI, when you have 200 rules who are triggered regularly (which is not abnormal, we have users running +/- 400 rules) then this means that you are running 200 small applications. So you need quite some power (cores and memory).

### <span id="page-15-0"></span>**Service**

Please use the <Service> option of our File Mover Config tool to handle the service. Don't forget to change the default 'Logon As' user of the service with a user that has sufficient rights (network, share access rights, …).

● Install as a service using the <Install> button in the <Service> screen of our File Mover Config tool.

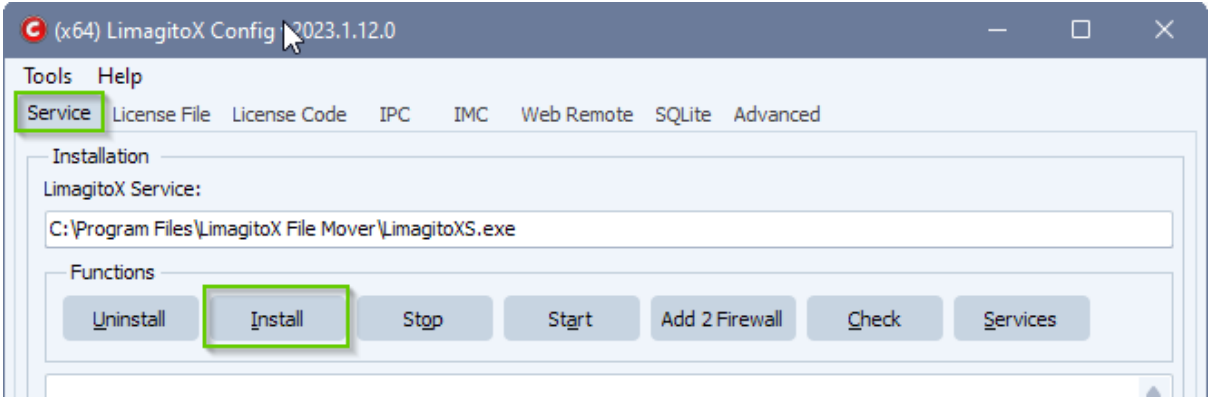

"Please read the following information carefully"

 $\mathbb{V}$ 

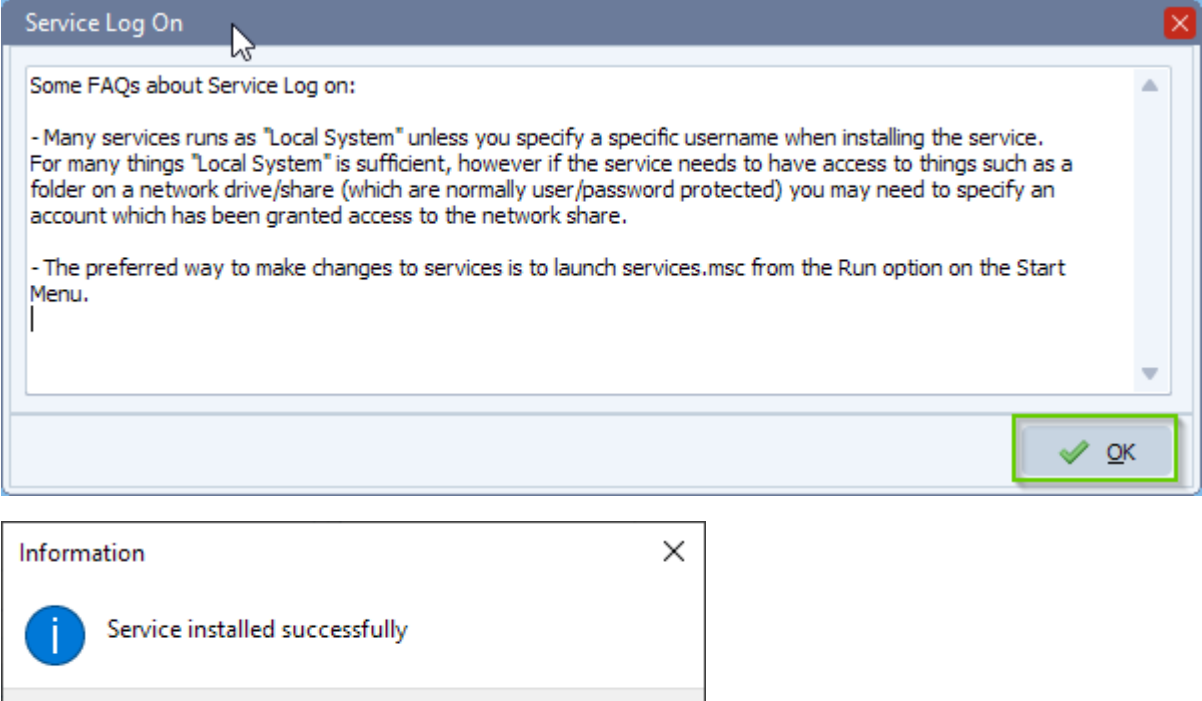

 $\overline{\overline{\text{OK}}}$ 

v20230119

Please adjust the 'Log on as' account settings of the File Mover Service (LimagitoX). Change it to a user with sufficient rights (like an administrator account).

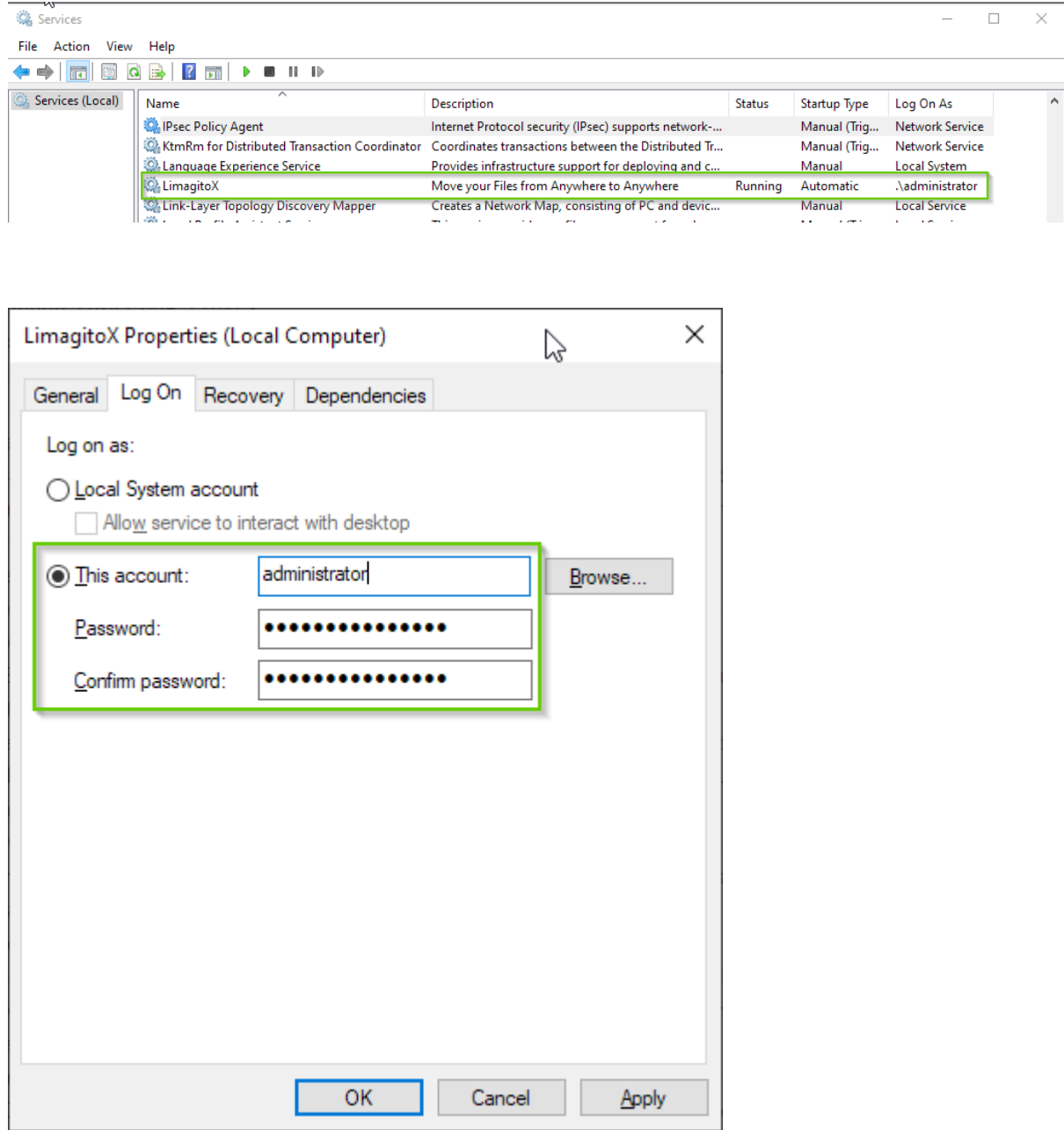

v20230119

We've added an option to add our File Mover Service to the Windows firewall exclusion list.

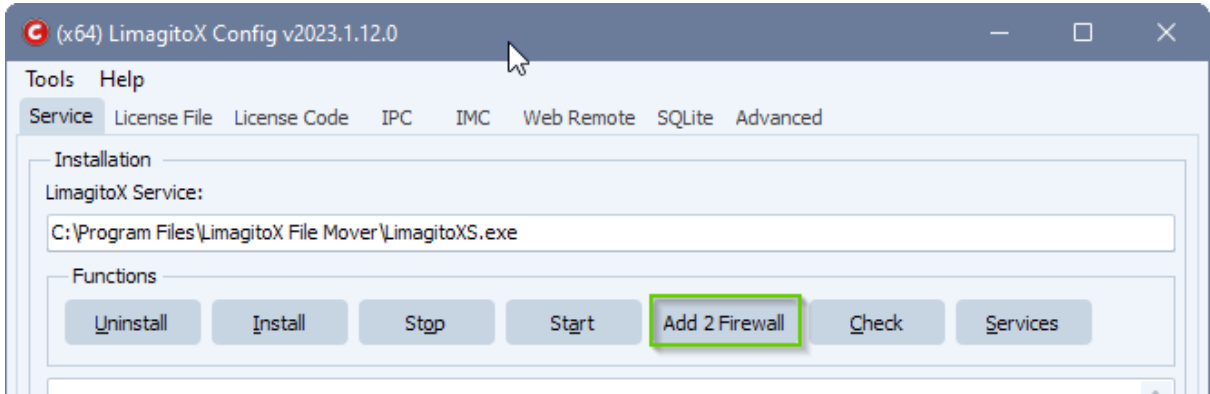

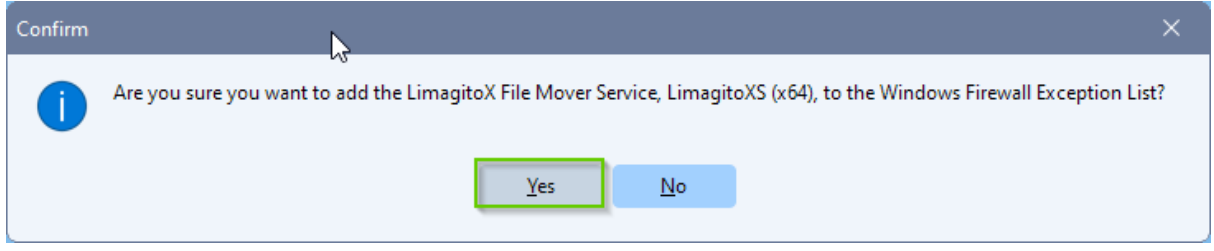

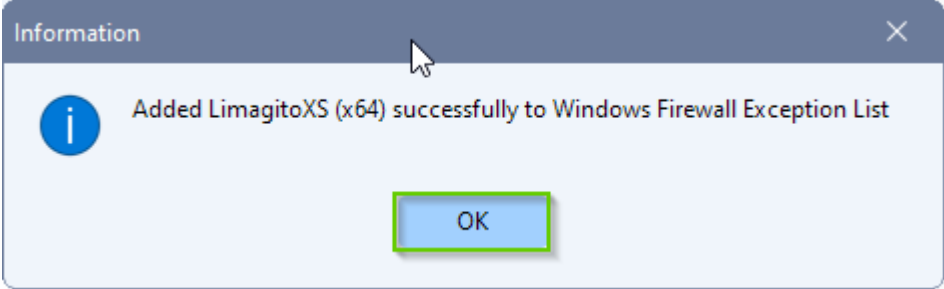

Now you can start the File Mover Service engine. It will first check if the Application version is running. If so you'll receive a warning in the info window asking you to close the Application version first. Then try to start the service again.

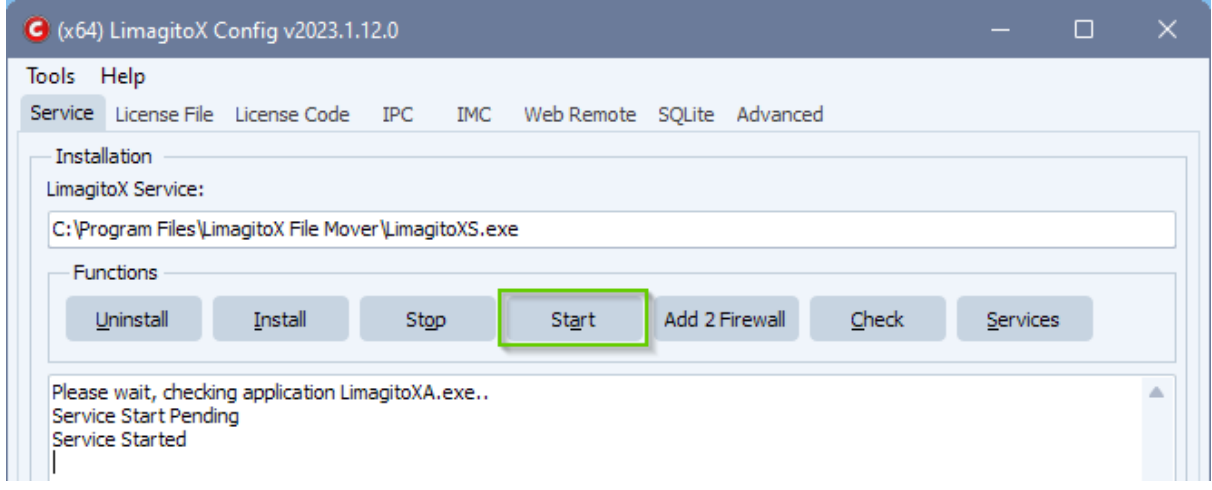

Next you can start the File Mover Remote tool to connect to the Service engine and control its settings.

### <span id="page-19-0"></span>FAQ

v20230119

1.- Using a drive letter when using LimagitoX File Mover as a service:

We often get the comment that the File Mover Service isn't moving any files. After asking for more feedback about the issue we usually get the following reply.

*'I am attempting to move files from a mapped network drive to another mapped network drive. Both are mapped with a drive letter on my local machine. All works fine when using the File Mover as Application but not with as a Service.'*

Yes and we know why it isn't working. Let us explain. The File Mover Service does not know about the mapped drive letters that you are using as a logged on (desktop) user. Even when the logon as user for the File Mover Service is the same as the one you are logged on with (they are both using a different session). If you want to use drive letters with the File Mover Service then you need to add them using our Network Drive option (File Mover Remote Tool >> Tools menu >> Network Drive). First unmap them in Windows and then map them again using this option. The service will then also map the drive letters at startup in its own session.

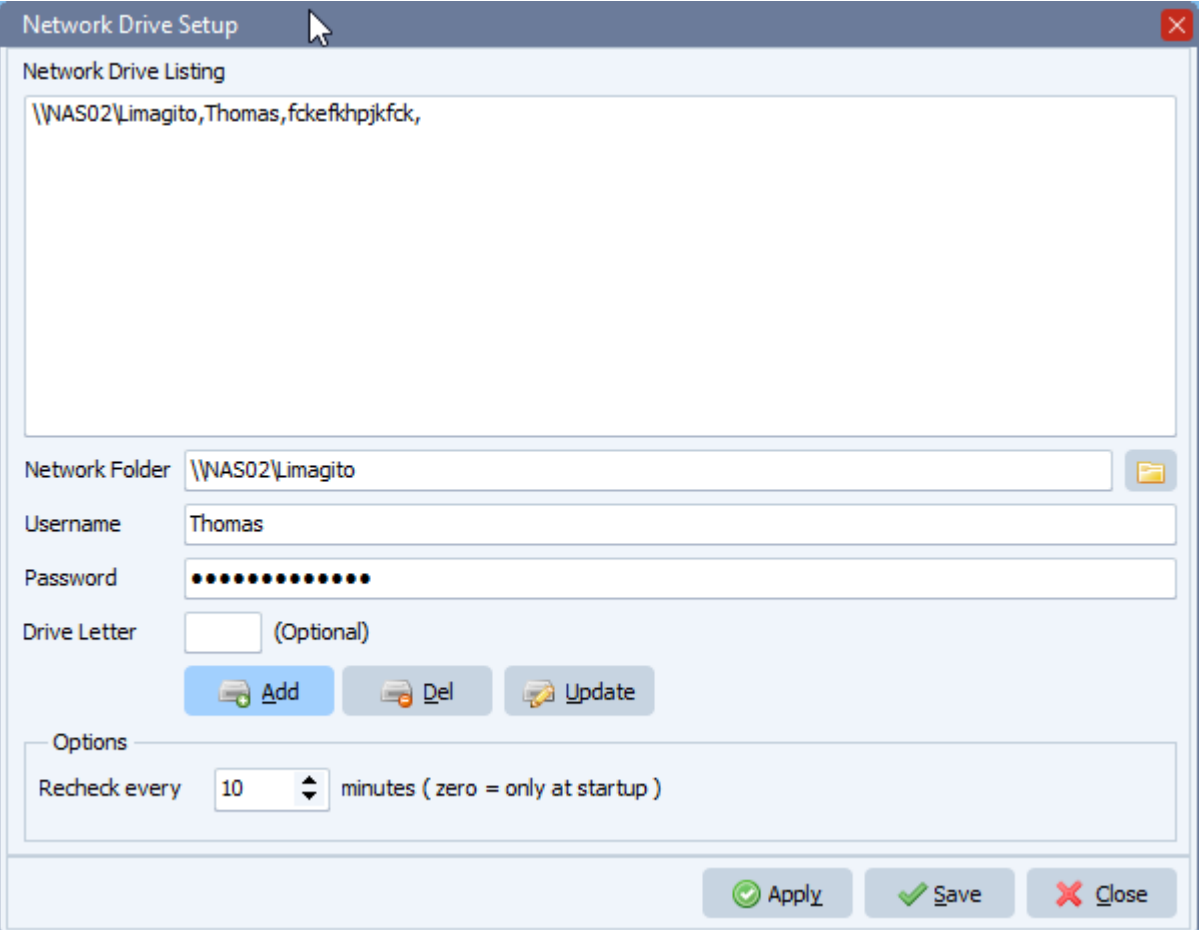

### <span id="page-20-0"></span>Web Remote

Please use the <Web Remote> option of our File Mover Config tool to handle the Web Remote service. Don't forget to change the default 'Logon As' user of the service with a user that has sufficient rights (network, …).

The "Web Remote Service" will give you a full web based Remote tool for our File Mover Application or Service. We're using Ext JS, a pure JavaScript application framework for building interactive cross platform web applications. When the Web Remote service is installed and running, you can control any installed File Mover in your network from a modern web browser.

Install the Web Remote Service using the <Install> button in the <Web Remote> screen of our File Mover Config tool.

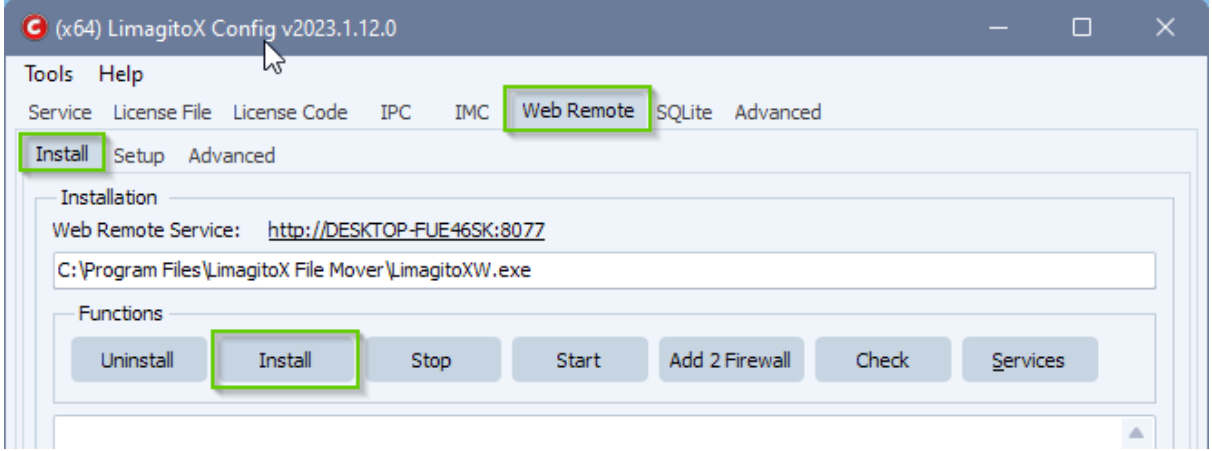

"Please read the following information carefully"

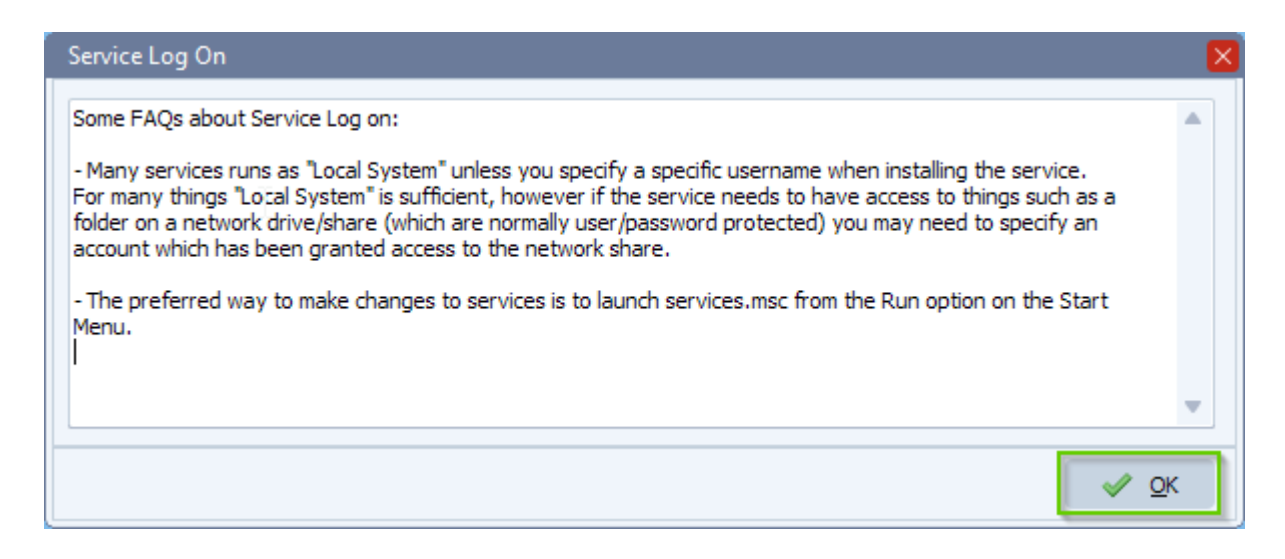

v20230119

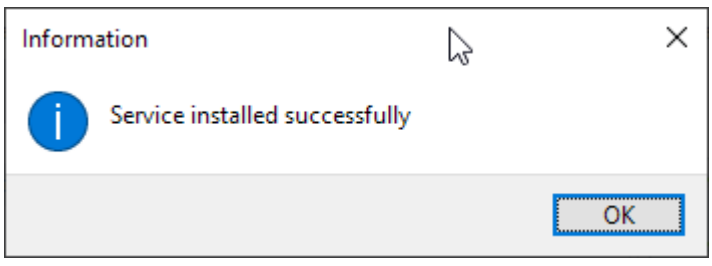

Please adjust the 'Log on as' account settings of the File Mover Web Remote Server Service (LimagitoXW). Change it to a user with sufficient rights (like an administrator account).

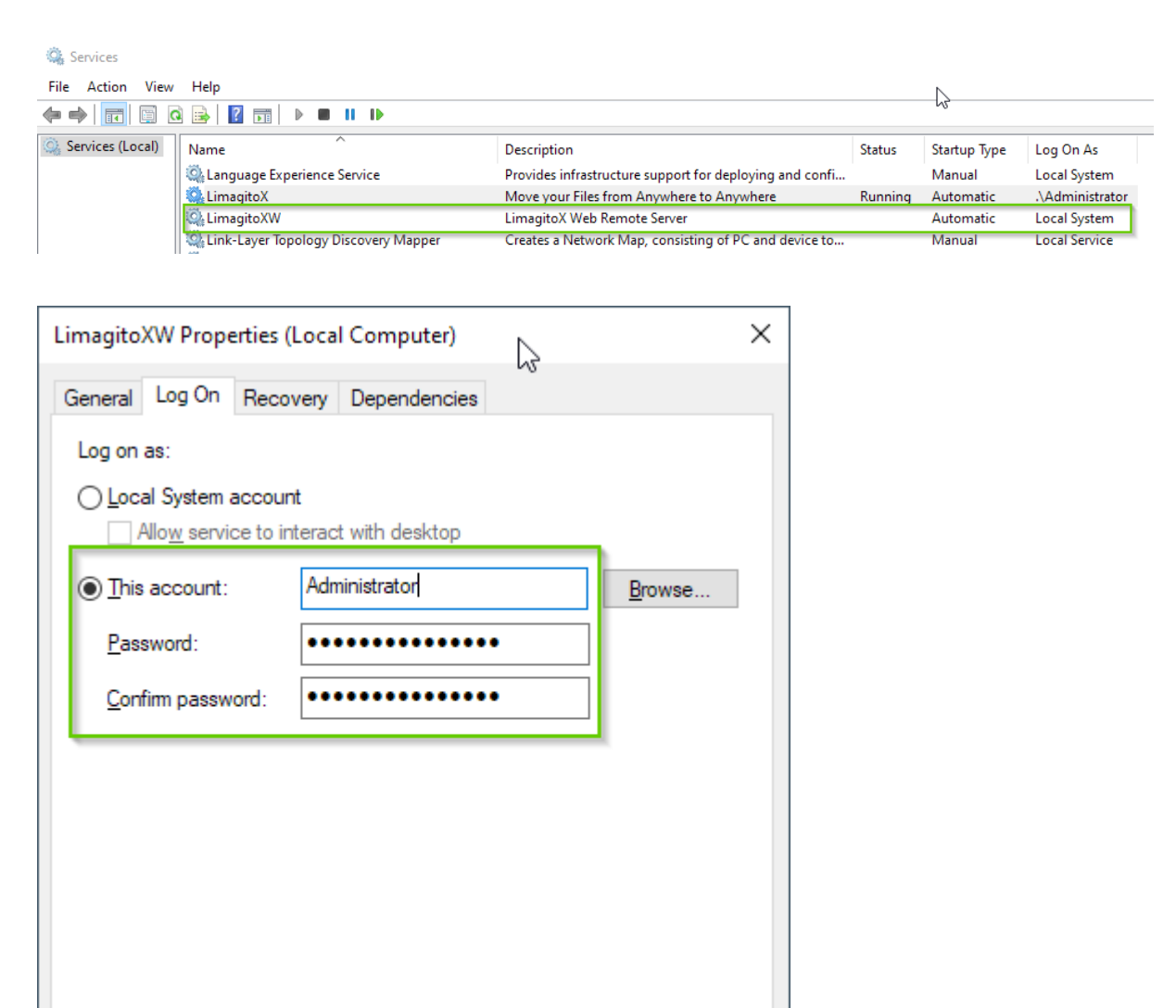

Apply

Cancel

OK

v20230119

We've added an option to add our File Mover 'Web Remote' Service to the Windows firewall exclusion list.

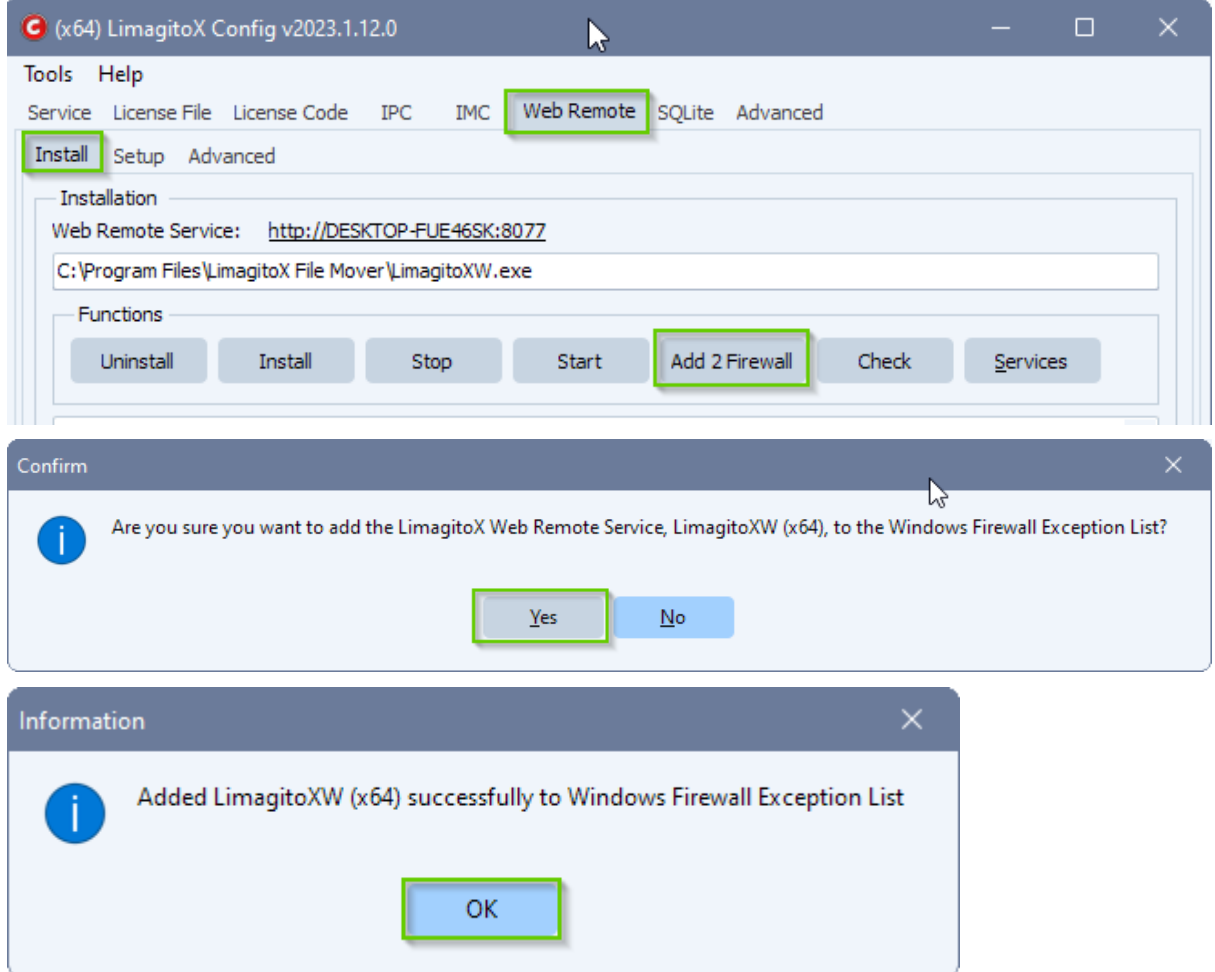

Now you can start the File Mover Web Remote Service.

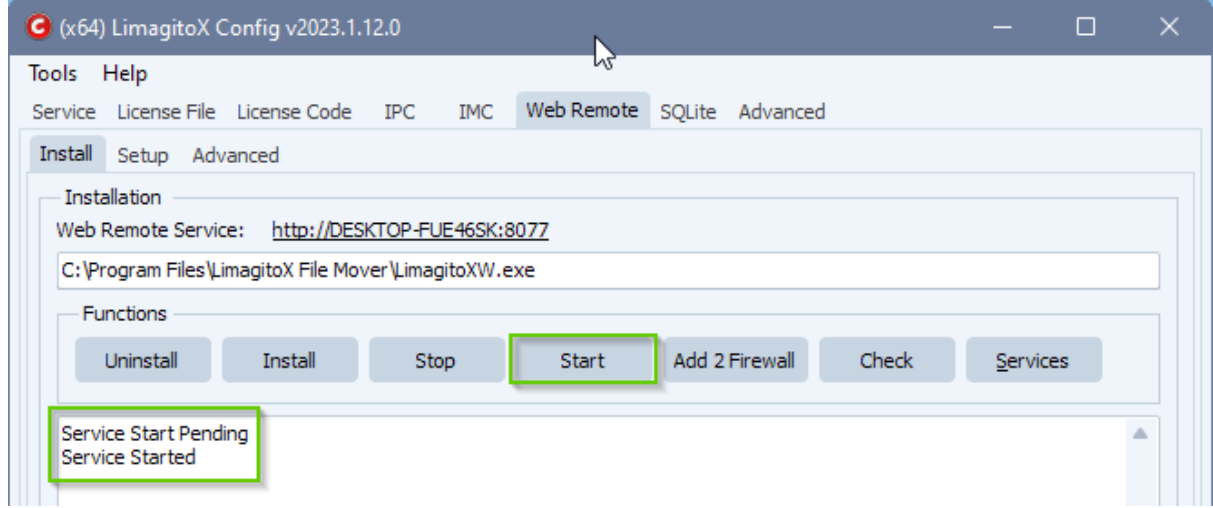

v20230119

Select which port you would like to use for the Web Remote internal HTTP server (default 8077).

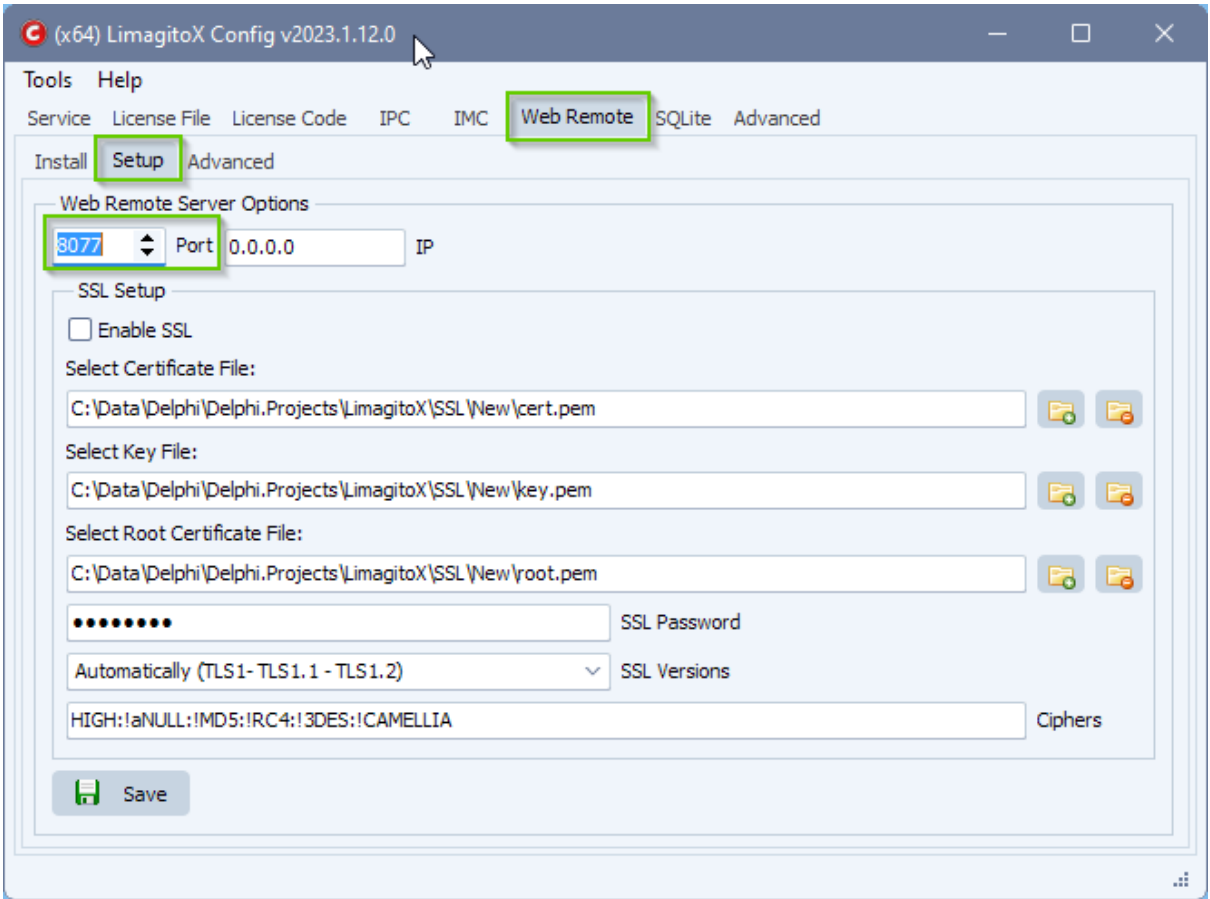

Now you can start the Web Remote Service and open the Web Remote Url link.

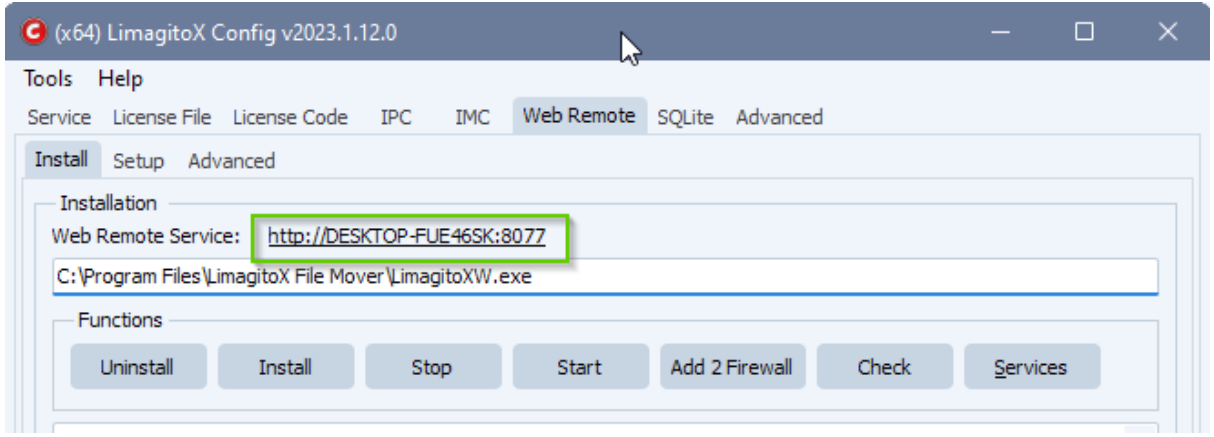

The browser will open and the logon screen will appear. Please select Application or Service as Destination and click <Connect>.

v20230119

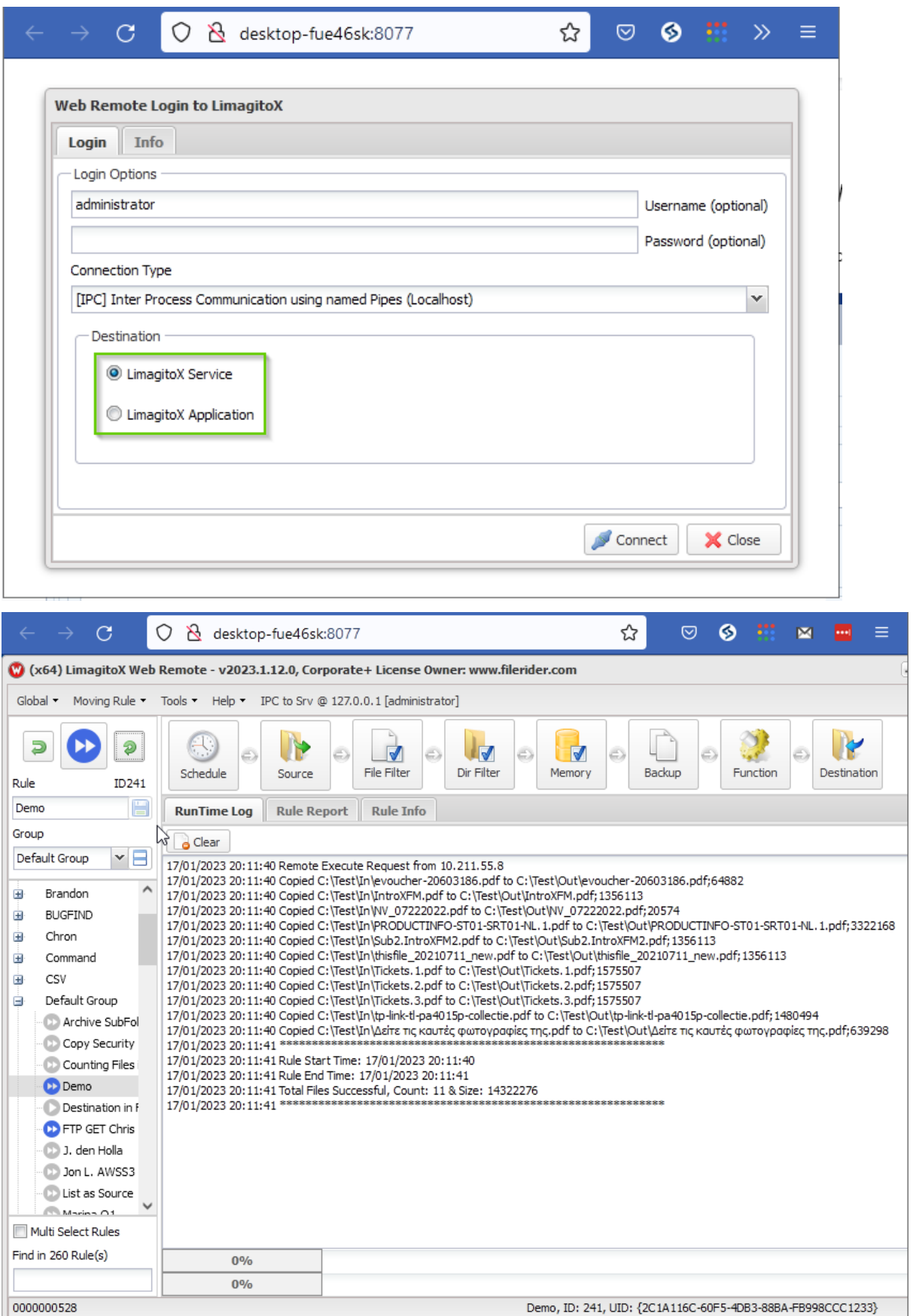

v20230119

### <span id="page-25-0"></span>Settings

Use the <Settings Directory> item in the <Tools> menu of our File Mover Config tool to find where our File Mover stores its settings. You will find all settings, except the 'Run @ Startup' setting, in this directory. Only the 'Run @ Startup' option is stored in the Windows registry. Settings are stored in SQLite database files (https://www.sqlite.org/). Application and Service version use the same files.

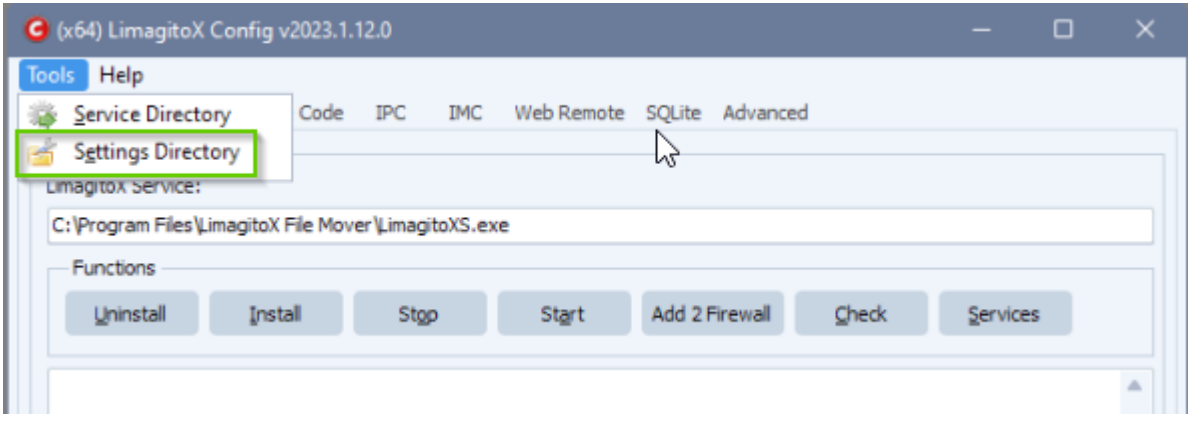

v20230119

### <span id="page-26-0"></span>Backup

#### **How-to backup the settings of our File Mover**

Most settings are stored in SQLite Database files and the most important one is 'LimagitoX.sqlite'. It's very important not to lock this file because this could interfere with the File Mover operation. Please do not copy this file yourself because of the lock risk, always use our manual or scheduler option.

Use the <Options> item in the <Tools> menu of our File Mover Remote tool. Switch to <Database Tab>.

#### **1. Manually start a backup:**

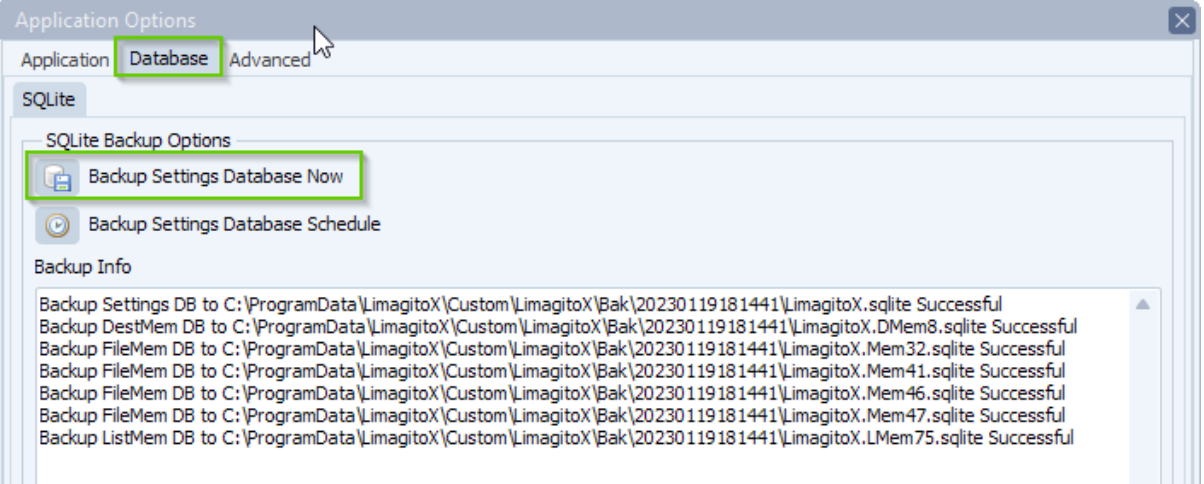

#### **2. Automatically start a backup:**

On request we added an option to automatically backup the settings of our file mover using a schedule.

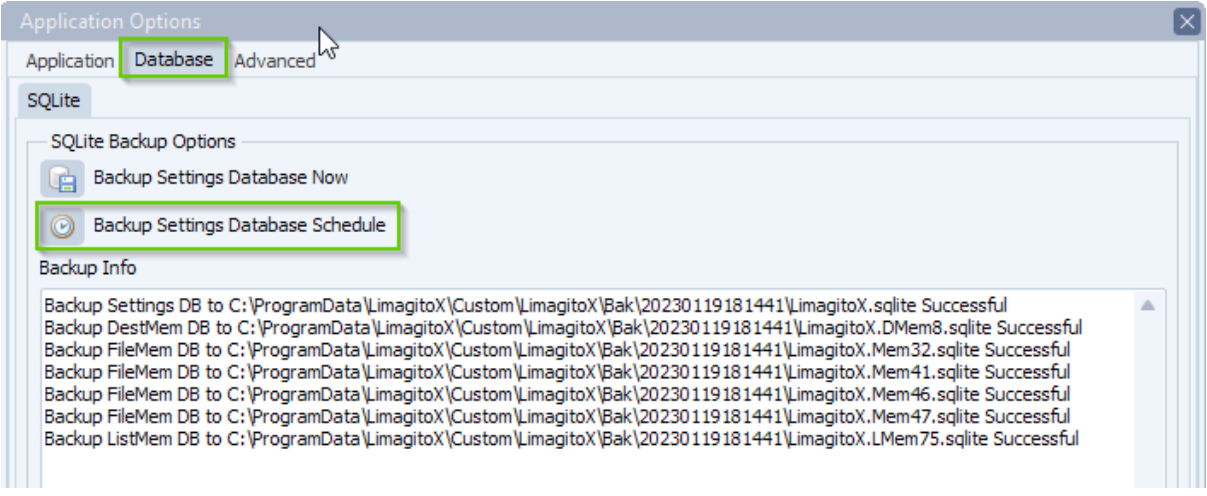

v20230119

In the following example we do a weekly backup of all File Mover settings on Monday at 6AM:

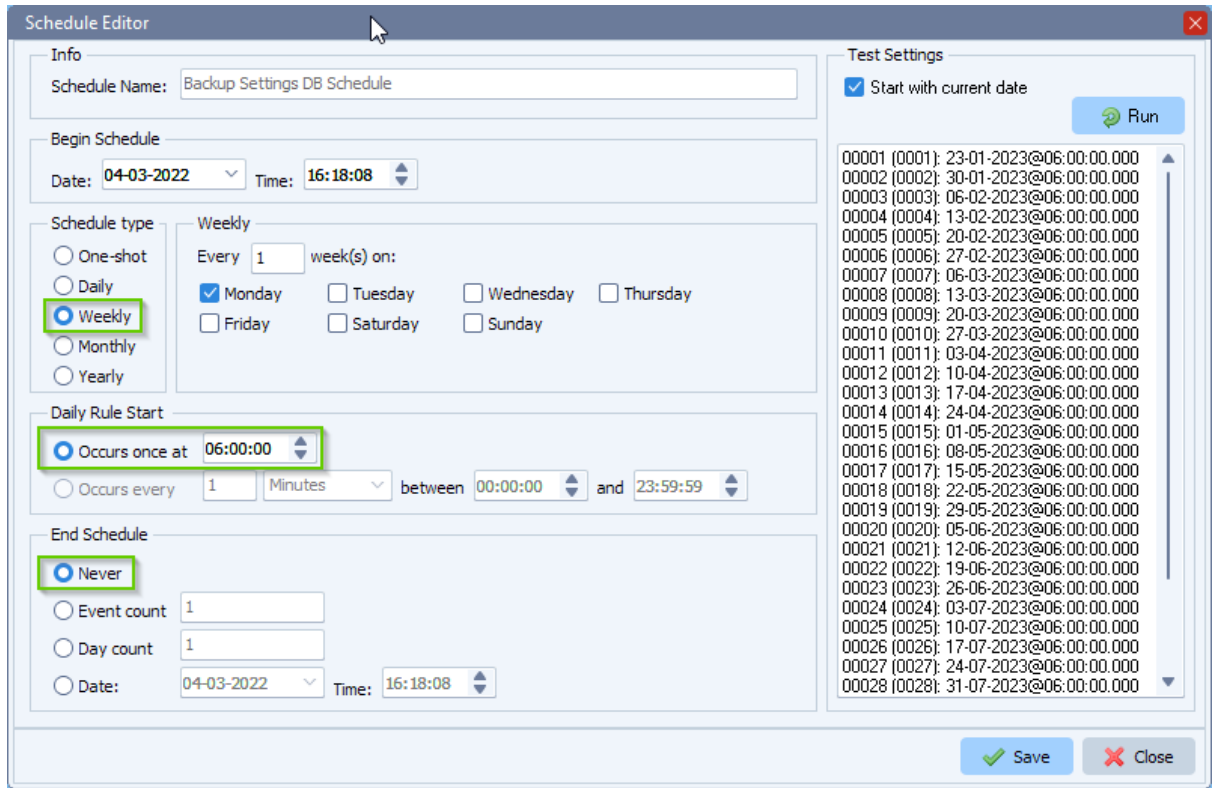

The backup of the settings will be stored in the 'Bak' subfolder of the File Mover settings folder:

● C:\ProgramData\LimagitoX\Bak\

A good idea is to create an extra Moving rule to copy/move these files to your storage server after each backup.

v20230119

### <span id="page-28-0"></span>Update

#### **How-to update your current version of Limagito File Mover(v2017 and up)**

Important: Install on Windows 7 or higher. Always keep a copy of the previous and new installer. Be sure your current License allows you to update to this new version, the license filename mentions the last version you are able to update to. You can also check this using the File Mover Config tool.

#### **A how-to update to the latest version of Limagito File Mover when the installer type stays the same (32bit > 32bit or 64bit > 64bit):**

1. Do NOT uninstall the previous version otherwise you will lose the 'Logon As User' of the LimagitoX Services (\*).

2. Stop all 'in use' LimagitoX Services

>> LimagitoXS, File Mover Engine as Service (If you are using our File Mover as Service) >> LimagitoXW, File Mover Web Remote Tool as Service

- 3. Stop all 'in use' LimagitoX Applications
- >> LimagitoXR, File Mover Remote Tool
- >> LimagitoXC, File Mover Config Tool
- >> LimagitoXA, File Mover Engine as Application (If you are using our File Mover as Application)
- 4. Run the latest installer
- 5. Start the Services you were using again
- 6. Start the Applications you were using again

#### **A how-to update to the latest version of Limagito File Mover when switching between installer types (32bit > 64bit or 64bit > 32bit):**

- 1. Stop all 'in use' LimagitoX Services
- >> LimagitoXS, File Mover Engine as Service (If you are using our File Mover as Service)
- >> LimagitoXW, File Mover Web Remote Tool as Service
- 2. Stop all 'in use' LimagitoX Applications
- >> LimagitoXR, File Mover Remote Tool
- >> LimagitoXC, File Mover Config Tool

>> LimagitoXA, File Mover Engine as Application (If you are using our File Mover as Application)

3. Uninstall the previous version. Be sure to write down the 'Logon As User' of the LimagitoX Service(s) as you will need it(them) later.

- 4. Run the latest installer
- 5. Adjust the 'Logon As User' of the LimagitoX Service(s) as written down in step 3.
- 6. Start the Services you were using again
- 7. Start the Applications you were using again

#### v20230119

### <span id="page-29-0"></span>Migrate

### **How do I migrate LimagitoX to another system (v2017 and up)**

Procedure to migrate your current 'old' installation to a 'new' system:

1) On the 'old' system:

- Create a backup of the Settings Directory:
	- Open the 'Settings Directory' of the current File Mover installation. Menu Item: Tools > Settings Dir
	- Create a backup of all files (including subdirectories) within this directory (default C:\ProgramData\LimagitoX\\*.\*)
	- The most important file is LimagitoX.sqlite (contains all settings)

2) On the 'new' system:

- Install the latest version (v2018 or higher)
	- <https://limagito.com/file-mover-downloads/>
	- After installation please read the Intro.pdf file
- Start the File Mover Config tool (do not start any other File Mover exe yet)
	- Open the 'Settings Directory' using the 'Tools > Settings Directory' menu item of this Config tool
	- Close Config tool (important !)
	- Copy the complete backup content from the 'old' server into this directory (default C:\ProgramData\LimagitoX\)
	- It will ask you to overwrite some files on the new server which is ok to do. All files from the backup  $($  = 'old' server) must be copied to the new server.

3) Open the Intro.pdf file on the new server and start with the 'First Usage' section of this document (you can skip the first item of the First Usage section which is 'Install the latest version').

v20230119

### <span id="page-30-0"></span>File Types

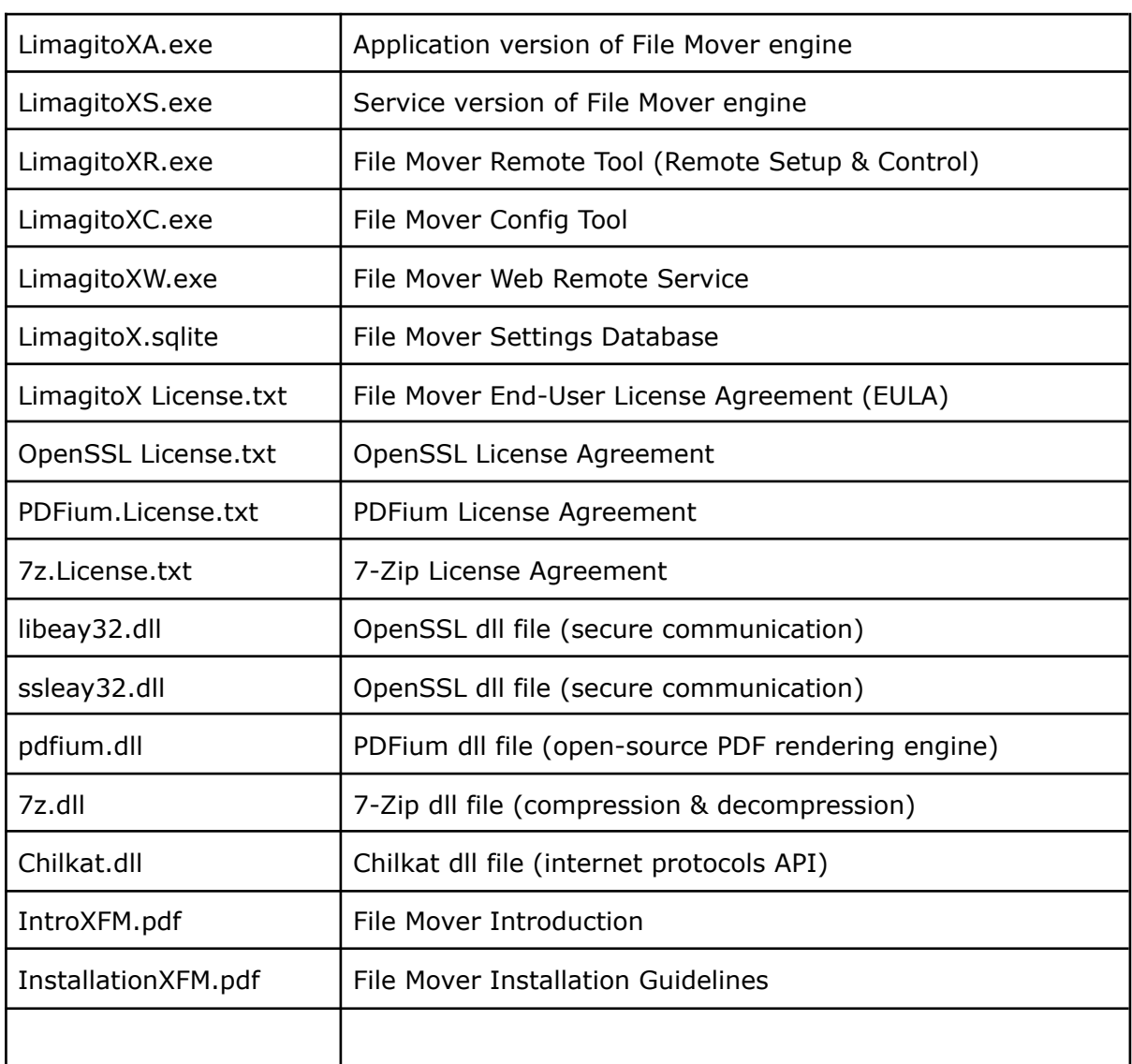

v20230119

<span id="page-31-0"></span>Revision History

● Installation Guidelines v20230119